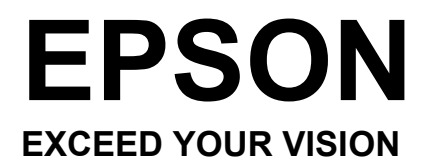

# L550

# Osnovni vodnik

### **Kode stekleničk s črnilom**

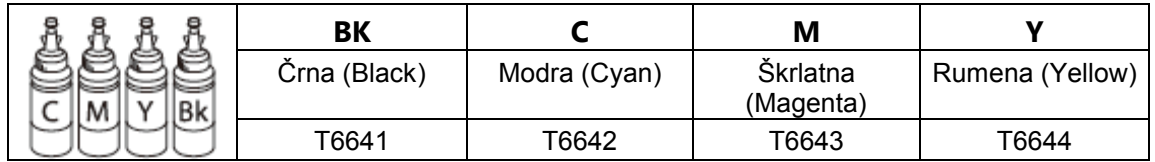

### **http://www.epson.eu/pageyield**

Za več podatkov o zmogljivosti stekleničk s črnilom Epson obiščite zgoraj navedeno spletno stran.

### *Vsebina*

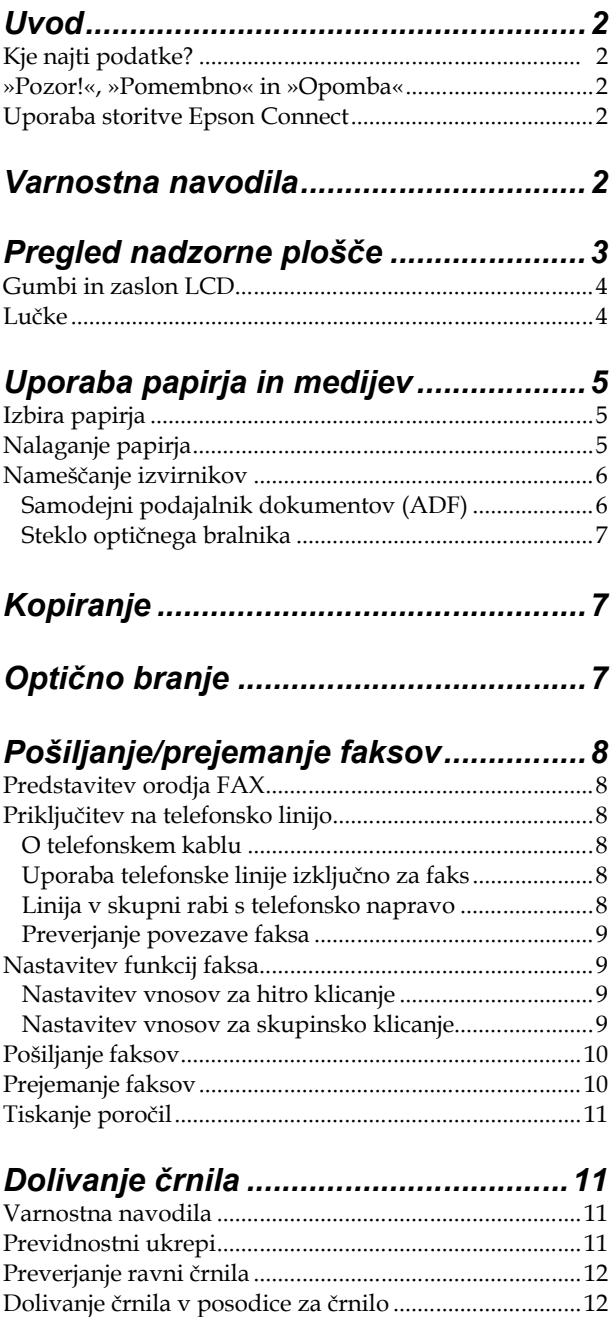

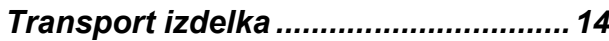

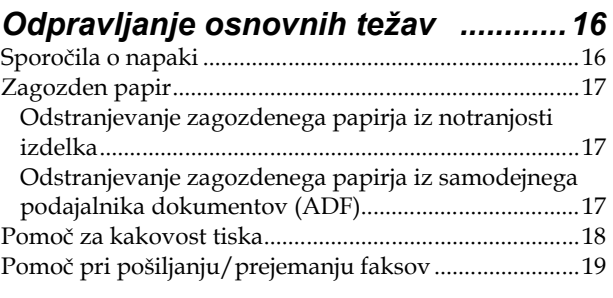

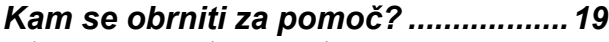

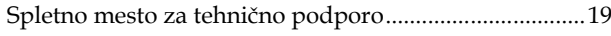

**Uvod**

# **Uvod**

### **Kje najti podatke?**

Najnovejša različica tega priročnika je na voljo na spletnem mestu za podporo družbe Epson.

http://www.epson.eu/Support (Evropa) http://support.epson.net/ (zunaj Evrope)

#### **□ Začnite tukaj (papir):**

Vsebuje podatke o nastavitvah izdelka in namestitvi programske opreme.

#### **□ Osnovna navodila (papir):**

Vsebuje osnovne podatke o uporabi izdelka brez računalnika. Ta priročnik morda ni vključen, kar je odvisno od modela in regije.

#### **□ Navodila za uporabo (PDF):**

Vključujejo podrobna navodila za delovanje, varnost in odpravljanje težav. Oglejte si ta navodila, če izdelek uporabljate z računalnikom. Za ogled priročnika v formatu PDF potrebujete program Adobe Acrobat Reader 5.0 ali novejšo različico, ali Adobe Reader.

#### **□ Navodila za omrežne nastavitve (HTML):**

Skrbnikom omrežja nudi podatke o gonilniku tiskalnika in omrežnih nastavitvah.

### **»Pozor!«, »Pomembno« in »Opomba«**

Izrazi »Pozor!«, »Pomembno« in »Opomba« so v teh navodilih za uporabo označeni, kot je prikazano spodaj, in imajo naslednji pomen:

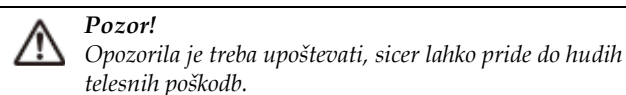

*Pomembno*

*Potrebno upoštevati za preprečitev materialne škode.*

#### *Opomba*

*V opombe so vključeni uporabni nasveti in omejitve za delovanje izdelka.*

### **Uporaba storitve Epson Connect**

Uporaba storitve Epson Connect omogoča preprosto tiskanje neposredno iz pametnega telefona ali tabličnega računalnika. Ponujene storitve se razlikujejo glede na izdelek. Za več podatkov o tiskanju in drugih storitvah obiščite spletno stran: https://www.epsonconnect.com/ (portal za storitev Epson Connect) http://www.epsonconnect.eu (samo za Evropo)

Priročnik za storitev Epson Connect si lahko o gledate z dvoklikom na ikono bližnjice na namizju.

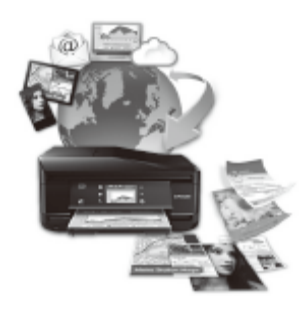

# **Varnostna navodila**

Preberite in upoštevajte ta navodila za zagotovitev varne uporabe izdelka. Navodila za uporabo shranite, če jih boste potrebovali pozneje. V vsakem primeru upoštevajte vsa opozorila in navodila, označena na tiskalniku.

- □ Uporabljajte samo napajalni kabel, ki je priložen izdelku, in ga ne uporabljajte z drugimi izdelki. Uporaba drugih napajalnih kablov s tem izdelkom ali uporaba priloženega napajalnega kabla z drugimi izdelki lahko povzroči požar ali električni udar.
- □ Prepričajte se, da je napajalni kabel AC skladen z zadevnim lokalnim varnostnim standardom.
- □ Nikoli ne poskušajte sami razstaviti, spremeniti ali popraviti napajalnega kabla, vtiča, enote tiskalnika, enote optičnega bralnika ali drugih, razen če to ni posebej pojasnjeno v navodilih za uporabo izdelka.
- □ Izdelek izključite in se za popravilo obrnite na usposobljeno servisno osebje, in sicer v naslednjih primerih: poškodovan je napajalni kabel ali vtič; v izdelek je vdrla tekočina; izdelek je padel na tla ali pa je ohišje poškodovano; izdelek ne deluje brezhibno ali pa je mogoče opaziti razliko v delovanju. Ne

#### **Pregled nadzorne plošče**

izvajajte ukazov, ki jih navodila za uporabo ne zajemajo.

- □ Izdelek postavite blizu vtičnice, kjer lahko vtič napajalnega kabla brez težav izvlečete.
- □ Izdelka ne postavljajte ali shranjujte na prostem, blizu večje količine umazanije ali prahu, vode, virov toplote ali na mestih, izpostavljenih udarcem, vibracijam, visokim temperaturam ali vlagi.
- □ Pazite, da po izdelku ne polijete tekočine in da se ga ne dotikate z mokrimi rokami.
- □ Izdelek naj bo vsaj 22 cm oddaljen od srčnih spodbujevalnikov. Radijski valovi iz tega izdelka lahko negativno vplivajo na delovanje srčnih spodbujevalnikov.
- □ Če je zaslon LCD poškodovan, se obrnite na najbližjega prodajalca. Če raztopina tekočih kristalov pride v stik z rokami, jih temeljito izperite z milom in vodo. Če raztopina tekočih kristalov pride v stik z očmi, jih nemudoma izperite z vodo. Če tudi po temeljitem izpiranju oči čutite neprijeten občutek ali imate težave z vidom, nemudoma poiščite zdravniško pomoč.
- □ Izogibajte se uporabi telefona med nevihto. Strele lahko namreč povzročijo električni udar.
- □ Če vam uhaja plin, za klicanje pomoči ne uporabljajte telefona v bližini mesta, od koder uhaja plin.

#### *Opomba:*

*Varnostna navodila za črnilo si lahko preberete v naslednjem poglavju: → »Dolivanje črnila« na strani 11*

# **Pregled nadzorne plošče**

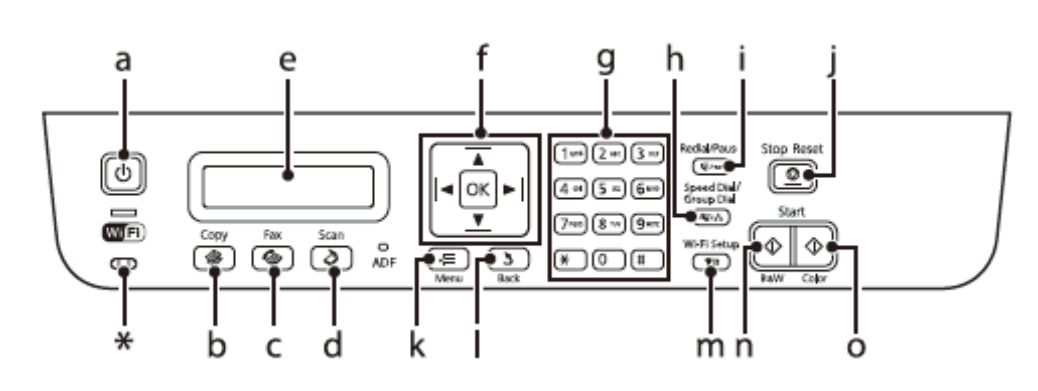

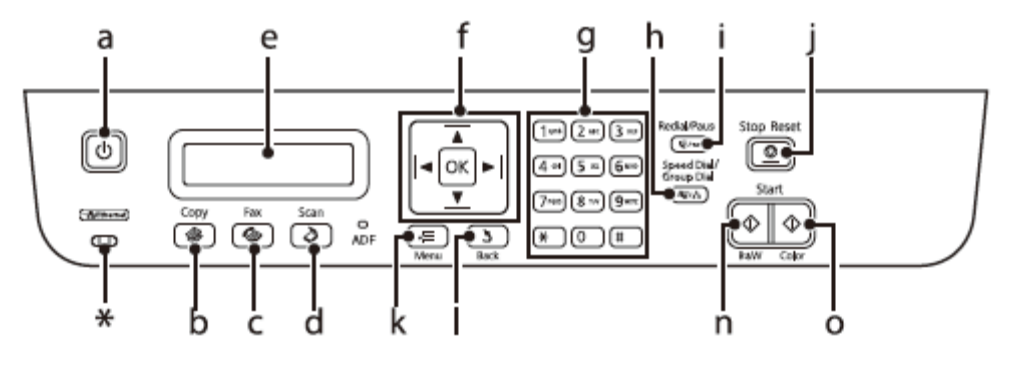

\* oddaja pisk.

### **Gumbi in zaslon LCD**

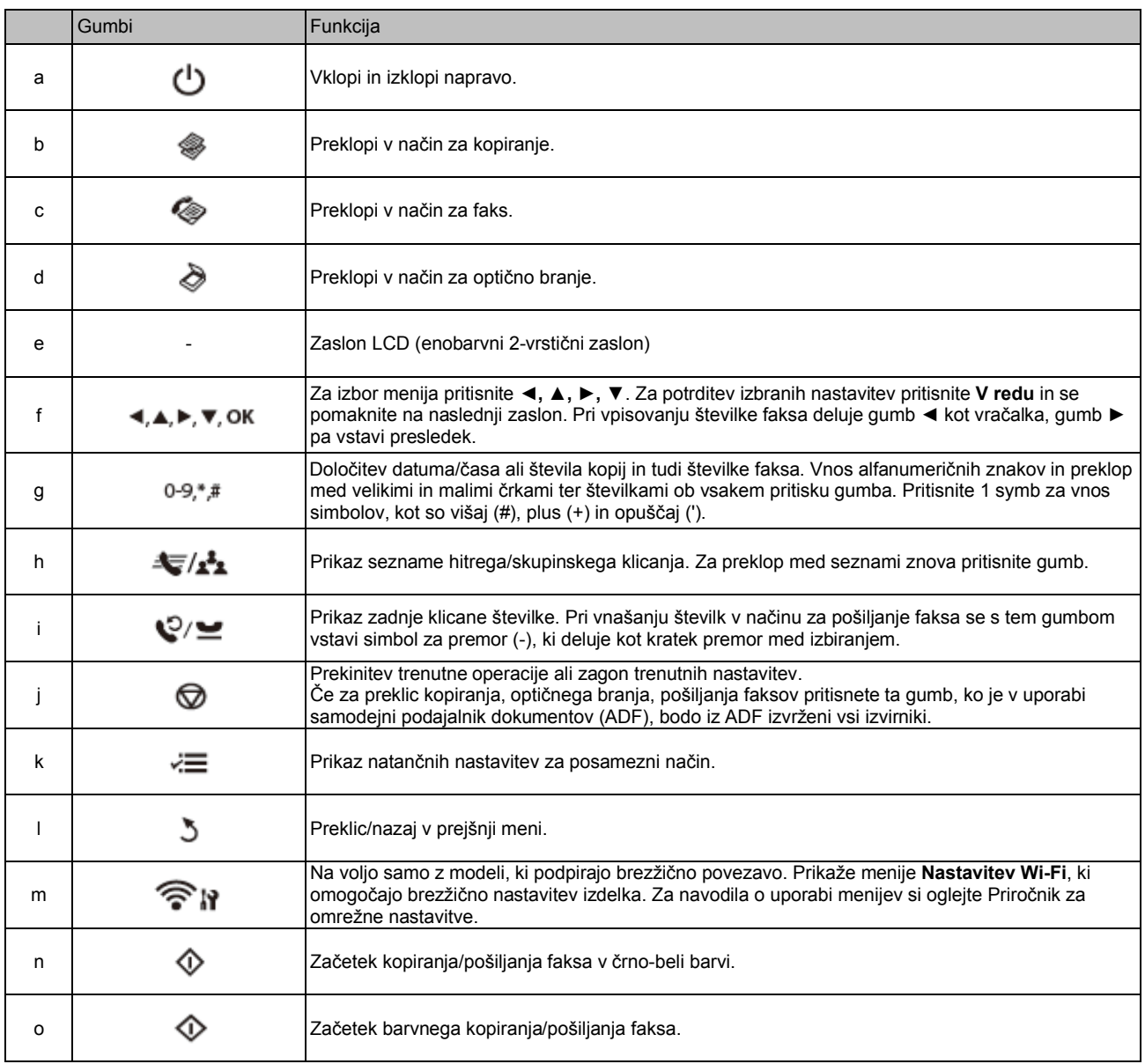

### **Lučke**

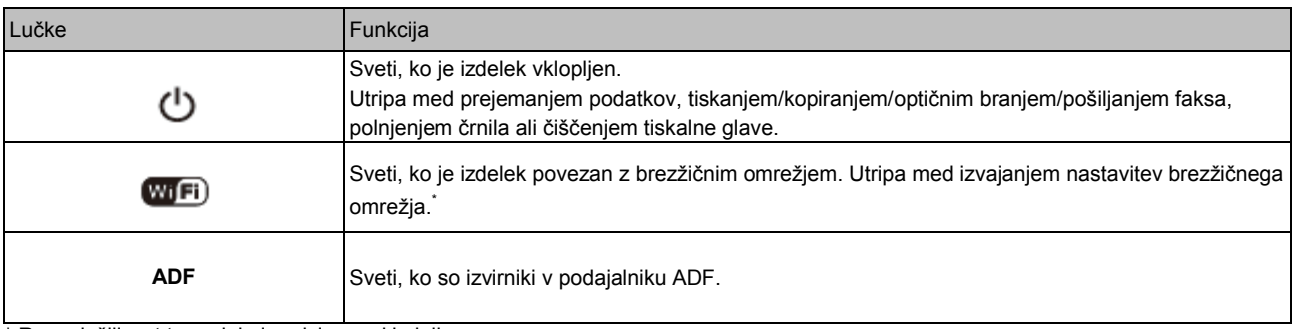

\* Razpoložljivost tega dela je odvisna od izdelka.

# **Uporaba papirja in medijev**

### **Izbira papirja**

Izdelek se samodejno prilagodi vrsti papirja, ki jo izberete v nastavitvah tiskanja. Zato so nastavitve vrste papirja tako pomembne. Izdelku namreč sporočijo, katero vrsto papirja uporabljate, in ustrezno prilagodijo pokritost s črnilom. V naslednji preglednici so zapisane nastavitve, ki jih morate izbrati za papir, ki ga uporabljate.

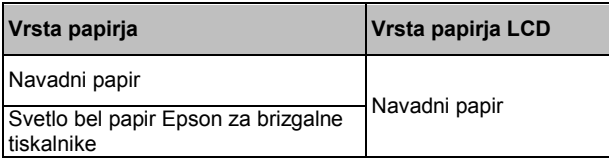

### **Nalaganje papirja**

Za nalaganje papirja sledite naslednjim korakom:

**1** Potisnite zaščito podajalnika naprej.

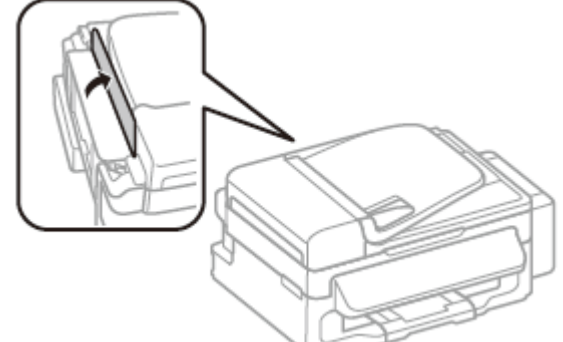

**2** Izvlecite stojalo za papir in pladenj za izmet papirja ter nato dvignite zatič.

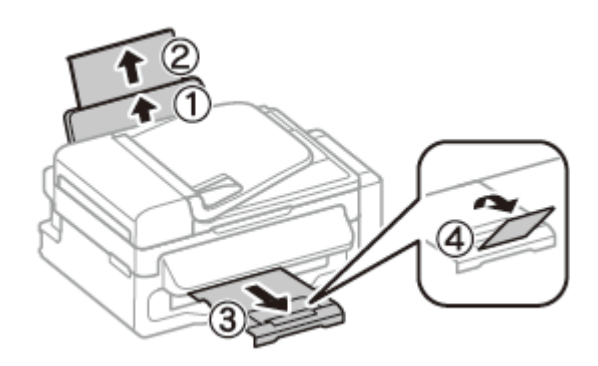

#### *Opomba:*

*Pred izdelkom naj bo dovolj prostora, da bo lahko papir v celoti izvržen.*

- **3** Potisnite stransko vodilo v levo.
- 4 Papir naložite ob desno stran zadnjega podajalnika in stran, na katero želite tiskati, obrnite navzgor.

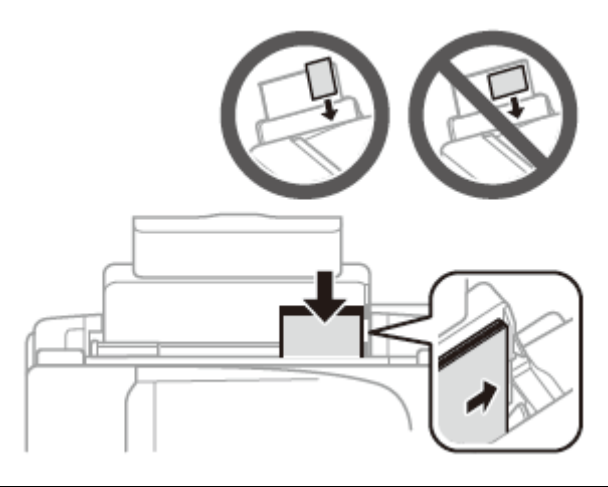

#### *Opomba:*

- □ *Pred nalaganjem zrahljajte in poravnajte robove papirja.*
- □ *Stran, na katero se tiska, je navadno bolj bela ali ima večji sijaj.*
- □ *Vedno naložite papir v zadnji podajalnik papirja s krajšim robom naprej, tudi ko tiskate ležeče slike.*
- □ *Uporabite lahko naslednje formate papirja z luknjami za vezavo: A4, A5, A6, pravna besedila, pisma. Vstavljajte le 1 list papirja naenkrat.*
- 5 Potisnite stransko vodilo ob levi rob papirja, vendar ne pretesno.

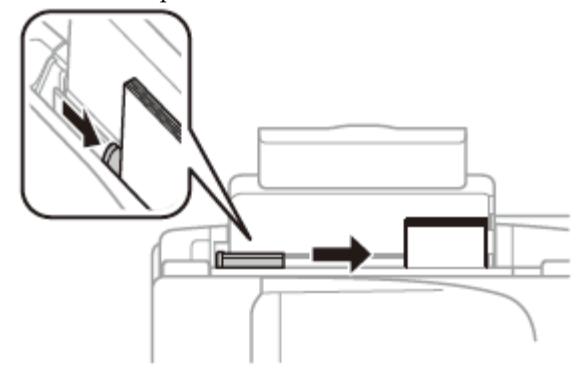

#### *Opomba:*

*Navadnega papirja ne vstavljajte nad oznako*  $\bm{\Sigma}$  *v stranskem vodilu.*

*Pred uporabo posebnih medijev podjetja Epson se prepričajte, da je število listov manjše od omejitve, določene za ta medij.*

#### **Uporaba papirja in medijev**

6 Potisnite zaščito podajalnika nazaj.

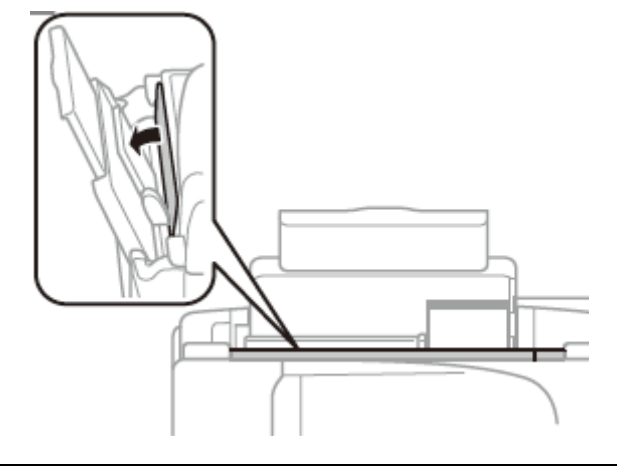

#### *Opomba:*

*Za nalaganje vseh medijev, ki niso navadni papir, si oglejte Navodila za uporabo v formatu PDF.*

### **Nameščanje izvirnikov**

### **Samodejni podajalnik dokumentov (ADF)**

Za hitro kopiranje, optično branje in pošiljanje več strani hkrati lahko izvirne dokumente naložite v samodejni podajalnik dokumentov (ADF). Podajalnik ADF lahko uporabite za naslednje izvirnike.

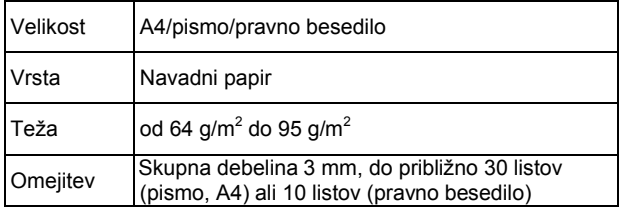

#### *Pomembno:*

*Da bi preprečili zagozditve papirja, se izogibajte naslednjim dokumentom. Za te vrste dokumentov uporabite steklo optičnega bralnika.*

- □ *Dokumenti, speti s sponkami itd.*
- □ *Dokumenti, na katerih je prilepljen trak ali papir.*
- □ *Fotografije, prosojnice, toplotno občutljiv papir.*
- □ *Strgan, zguban ali preluknjan papir.*
- 1 Prepričajte se, da na steklu optičnega bralnika ni izvirnikov. ADF morda ne bo zaznal dokumentov v podajalniku, če so na steklu optičnega bralnika izvirniki.

2 Poravnajte robove izvirnika tako, da z njimi rahlo udarite ob ravno ploskev.

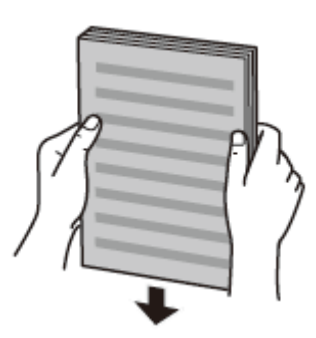

3 Potegnite stransko vodilo na samodejnem podajalniku dokumentov.

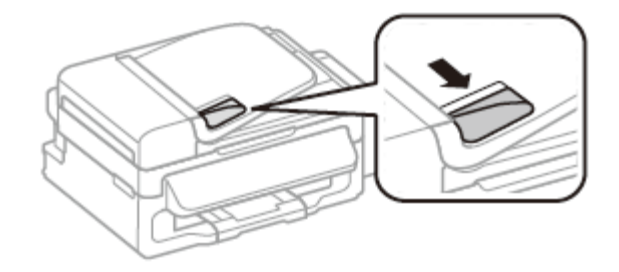

4 Vstavite izvirnike v samodejni podajalnik dokumentov z licem navzgor in krajšim robom naprej.

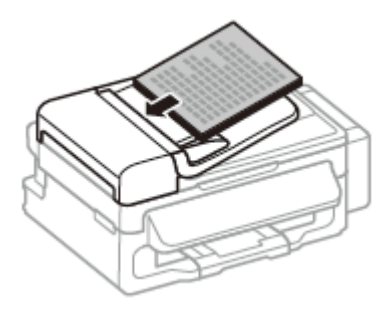

5 Potisnite stransko vodilo tako daleč, da bo poravnano z izvirniki.

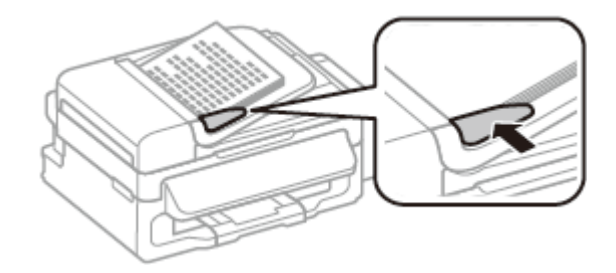

6 Preverite, ali lučka ADF na nadzorni plošči sveti.

#### *Opomba:*

- □ *Če je na steklu optičnega bralnika kak drug izvirnik, se lahko zgodi, da lučka ADF ne bo svetila. Če v tem primeru pritisnete , boste namesto izvirnikov v ADF kopirali, optično prebrali ali poslali izvirnik na steklu optičnega bralnika.*
- □ *Lučka ADF ne sveti, ko je izdelek v stanju mirovanja. Če želite preklopiti iz stanja mirovanja, pritisnite kateri koli gumb razen . Po preklopu iz stanja mirovanja lahko traja nekaj časa, preden se lučka vklopi.*
- □ *Pazite, da v odprtino v sprednjem levem kotu stekla optičnega bralnika ne pridejo tujki. To lahko nedelovanje podajalnika ADF.*
- □ *Ko samodejni podajalnik dokumentov (ADF) uporabljate za funkcijo kopiranja, se uporabijo naslednje nastavitve tiskanja: pomanjšanje/povečanje – Dejanska velikost, vrsta papirja – Navadni papir in velikost papirja – A4/pravno besedilo. Če kopirate izvirnik, večji od formata A4/pravnih besedil, bo iztis obrezan.*

### **Steklo optičnega bralnika**

1 Odprite pokrov steklene plošče in položite izvirnik na steklo optičnega bralnika z besedilom navzdol.

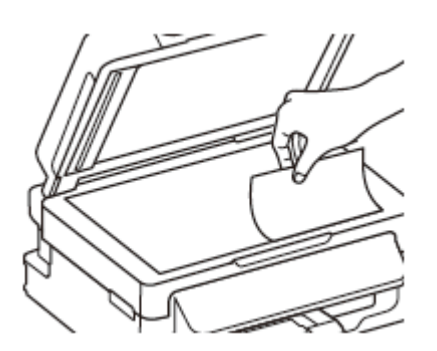

2 Potisnite izvirnik do kota.

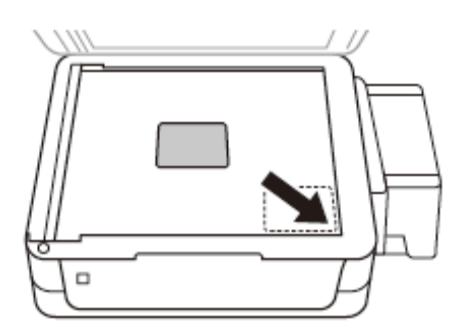

3 Nežno zaprite pokrov.

# **Kopiranje**

Za kopiranje dokumentov sledite naslednjemu postopku.

- 1 Naložite papir. **→** »Nalaganje papirja« na strani 5
- 2 Namestite izvirnik/e v samodejni podajalnik dokumentov ali na steklo optičnega bralnika. → »Nameščanje izvirnikov« na strani 6
- 3 Pritisnite  $\bullet$  za vstop v način za kopiranje.
- 4 Pritisnite ▲ ali ▼ za nastavitev števila kopij.
- 5 Pritisnite  $\equiv$  za prikaz nastavitev kopiranja.
- 6 Izberite ustrezne nastavitve kopiranja, kot so postavitev, velikost papirja, vrsta papirja in kakovost. Uporabite ▲ali ▼ za izbor elementa nastavitve in nato pritisnite **V redu**. Ko končate, znova pritisnite  $\equiv$  za vrnitev v zgornji zaslon načina za kopiranje.
- 7 Za začetek kopiranja pritisnite enega od gumbov .

# **Optično branje**

Dokumente lahko optično preberete in optično prebrano sliko pošljete z izdelka v priključeni računalnik. Prepričajte se, da imate na računalniku nameščeno programsko opremo za izdelek in da je izdelek priključen na računalnik.

- 1 Naložite izvirnik/e v samodejni podajalnik dokumentov ali na steklo optičnega bralnika. → »Nameščanje izvirnikov« na strani 6
- 2 Pritisnite  $\bullet$  za vstop v način za optično branje.
- 3 Izberite menijski element za optično branje. Uporabite ▲ ali ▼ za izbor menija in pritisnite **V redu**.
- 4 Izberite računalnik.

#### *Opomba:*

- □ *Če je izdelek povezan z omrežjem, lahko izberete računalnik, na katerega želite shraniti optično prebrane slike.*
- □ *Ime računalnika, prikazano na nadzorni plošči, lahko spremenite s pomočjo programa Epson Event Manager.*

5 Za začetek optičnega branja pritisnite gumb **V redu**.

#### *Opomba:*

*Za več podatkov o ostalih funkcijah optičnega branja ter meniju optičnega branja si oglejte Navodila za uporabo v formatu PDF.*

Vaša optično prebrana slika je shranjena.

# **Pošiljanje faksov**

### **Predstavitev orodja FAX**

Orodje FAX je programska oprema z zmožnostjo prenosa podatkov, kot so dokumenti, slike in preglednice, ustvarjeni z urejevalnikom besedila ali s programom za preglednice, neposredno po faksu brez tiskanja. Za zagon orodja sledite naslednjemu postopku.

#### **Windows**

Kliknite gumb za začetek (Windows 7 in Vista) ali **Start**  (Windows XP), pomaknite se na element **Vsi programi,**  izberite možnost **Programska oprema Epson** in nato kliknite **Orodje FAX.**

#### **Mac OS X**

Kliknite možnost **Sistemske nastavitve,** kliknite **Tiskanje in faks** ali **Tiskanje in optično branje** in nato v meniju **Tiskalnik** izberite možnost **FAX** (vaš izdelek).Nato kliknite naslednje:

Mac OS X 10.6.x, 10.7.x: **Možnosti in potrebščine** – **Orodje** – **Odpri orodje tiskalnika**

Mac OS X 10.5.x:**Odpri čakalno vrsto za tiskanje** – **Orodje**

*Opomba: Za več podatkov si oglejte spletno pomoč za orodje FAX.*

### **Priključitev na telefonsko linijo**

### **O telefonskem kablu**

Uporabite telefonski kabel z naslednjimi lastnostmi vmesnika.

- □ Telefonska linija RJ-11
- □ Povezava telefonskega aparata RJ-11

Izdelku je lahko priložen telefonski kabel, vendar je to odvisno od območja. Če je kabel priložen, ga uporabite.

### **Uporaba telefonske linije izključno za faks**

1 Priključite telefonski kabel iz stenske vtičnice v vhod LINE.

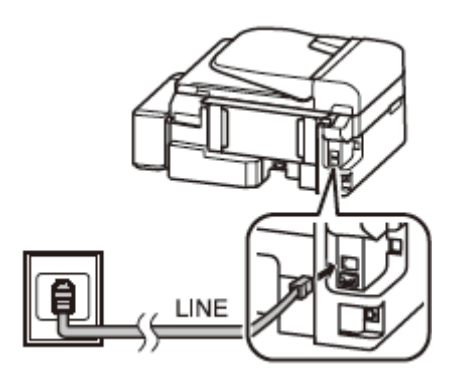

2 Prepričajte se, da je možnost **Samodejni odgovor vklopljena**.

→ »Prejemanje faksov« na strani 11

#### *Pomembno:*

*Če na izdelek ne priključite zunanjega telefona, se prepričajte, da ste vklopili samodejni odgovor. V nasprotnem primeru ne boste mogli prejemati faksov.*

### **Linija v skupni rabi s telefonsko napravo**

1 Priključite telefonski kabel iz stenske vtičnice v vhod LINE.

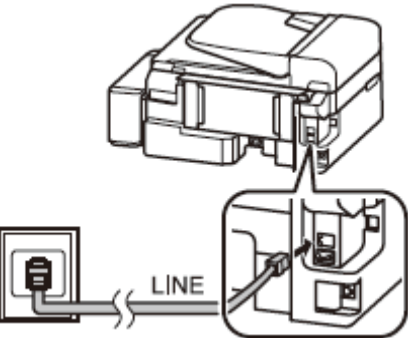

2 Odstranite pokrovček.

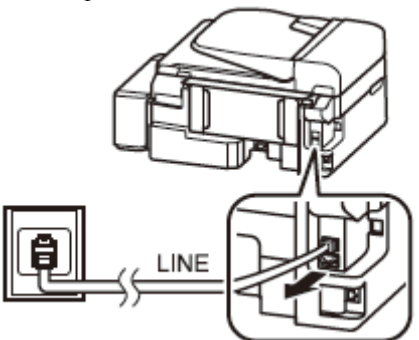

3 Priključite telefon ali telefonski odzivnik v zunanji vhod.

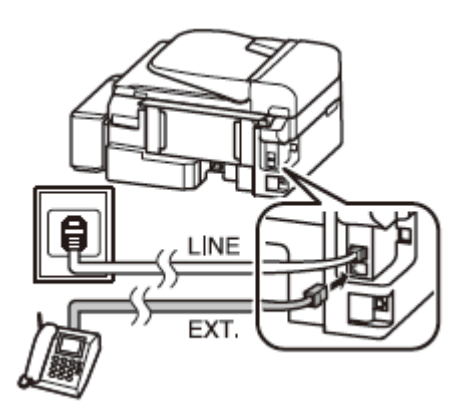

#### *Opomba:*

*Za druge načine priključitve si oglejte Navodila za uporabo v formatu PDF.*

### **Preverjanje povezave faksa**

Preverite lahko, ali je izdelek pripravljen za pošiljanje ali prejemanje faksov.

- 1 Naložite navadni papir. **→** »Nalaganje papirja« na strani 5
- 2 Pritisnite  $\bullet$  za vstop v način za faks.
- 3 Pritisnite  $\equiv$  za prikaz menijev.
- 4 Izberite možnost **Nastavitve faksa** > **Preveri povezavo faksa**. Uporabite **▲** ali **▼** za izbor menija in pritisnite **V redu**.
- 5 Za tiskanje poročila pritisnite enega od gumbov  $\bullet$

```
Opomba:
```
*Če vas naprava obvesti o napaki, preizkusite rešitve iz poročila.*

### **Nastavitev funkcij faksa**

### **Nastavitev vnosov za hitro klicanje**

Ustvarite lahko seznam za hitro klicanje, ki pri pošiljanju faks sporočil omogoča hitro izbiro številk prejemnikov faksa. Shranite lahko do 60 številk za hitro in skupinsko klicanje.

- 1 Pritisnite  $\bullet$  za vstop v način za faks.
- 2 Pritisnite  $\equiv$  za prikaz menijev.
- 3 Izberite spodaj prikazani meni. Uporabite **▲** ali ▼ za izbor menija in pritisnite **V redu**.

Izberite možnost **Nastavitve faksa** > **Nastavitve hitrega klicanja**.

- 4 Izberite možnost **Ustvari**. Prikažejo se razpoložljive številke za hitro klicanje.
- 5 Izberite številko za hitro klicanje, ki jo želite shraniti. Uporabite **▲** ali ▼ za izbor številke in pritisnite **V redu**. Shranite lahko do 60 vnosov.
- 6 Uporabite številčno tipkovnico za vnos telefonske številke in pritisnite gumb **V redu**. Vnesete lahko največ 64 števk.

#### *Opomba:*

- □ *Pritisnite* **►** *za vnos presledka. Pritisnite* **◄** *za izbris številk. Pritisnite*  $\mathcal{Q} \cong$  za vnos vezaja (-).
- □ *Vezaj (»-«) povzroči kratek premor med klicanjem. V telefonske številke ga vključite le, ko je premor potreben. Presledki, ki jih vnesete med številke, se pri klicanju ne upoštevajo.*
- 7 Vnesite ime za prepoznavanje vnosa za hitro klicanje. Vnesete lahko do 30 znakov.

Za shranitev imena kliknite **V redu**.

### **Nastavitev vnosov za skupinsko klicanje**

Vnos za hitro klicanje lahko dodate skupini, kar vam omogoča, da faks sporočilo pošljete več prejemnikom hkrati. Vnesete lahko do 60 številk za hitro in skupinsko klicanje.

- 1 Pritisnite  $\bullet$  za vstop v način za faks.
- 2 Pritisnite za prikaz menijev.

3 Izberite spodaj prikazani meni. Uporabite **▲** ali **▼**  za izbor menija in pritisnite **V redu**.

Izberite možnost **Nastavitve faksa** > **Nastavitve skupinskega klicanja**.

- 4 Izberite možnost **Ustvari**. Prikažejo se razpoložljive številke vnosov za skupinsko klicanje.
- 5 Izberite številko za skupinsko klicanje, ki jo želite shraniti. Uporabite **▲** ali **▼** za izbor številke in pritisnite **V redu**.
- 6 Vnesite ime za prepoznavanje vnosa za skupinsko klicanje. Vnesete lahko do 30 znakov.

Za shranitev imena kliknite **V redu**.

7 Izberite vnos za hitro izbiranje, ki ga želite shraniti na seznam za skupinsko klicanje. Za izbor vnosa uporabite ▲ ali **▼**. Če ga želite shraniti v skupino, storite naslednje:

Pritisnite \*. Če želite preklicati izbor, ponovno pritisnite  $\mathbf{\nabla}$ .

- 8 Ponovite korak 7 za dodajanje nadaljnjih vnosov na seznam za hitro klicanje. V seznam za skupinsko klicanje lahko shranite do 30 vnosov hitrega izbiranja.
- 9 Če ste končali z dodajanjem na seznam za skupinsko izbiranje, pritisnite gumb **V redu**.

### **Pošiljanje faksov**

- 1 Naložite izvirnik/e v samodejni podajalnik dokumentov ali na steklo optičnega bralnika. → »Nameščanje izvirnikov« na strani 6
- 2 Pritisnite  $\bullet$  za vstop v način za faks.
- 3 Uporabite številčno tipkovnico za vnos številke faksa. Vnesete lahko največ 64 števk.

Če želite faks poslati več prejemnikom, po vnosu ene številke faksa pritisnite gumb **V redu** in izberite možnost **Da** za dodajanje nadaljnjih številk.

#### *Opomba:*

- □ *Za prikaz zadnje številke faksa, ki ste jo uporabili, pritisnite gumb*  $\mathbb{Q}^n$ .
- □ *Prilagodite lahko kakovost faksa in nastavitve kontrasta. Ko končate, znova pritisnite gumb*  $\equiv$  *za vrnitev v zgornji zaslon načina za faks.*

*Pritisnite gumb in izberite možnost Kakovost ali Kontrast.*

- *□ Prepričajte se, da ste vnesli glavo s podatki. Nekatere naprave za pošiljanje faksov samodejno zavrnejo prihajajoče fakse, ki v glavah ne vsebujejo podatkov.*
- 4 Za začetek pošiljanja pritisnite enega od gumbov  $\Diamond$

#### *Opomba:*

*Če je številka faksa zasedena ali se pojavi kakšna težava, naprava to številko ponovno pokliče po eni minuti. Če želite klic takoj ponoviti, pritisnite gumb .*

### **Prejemanje faksov**

Za nastavitev samodejnega prejemanja faksov sledite naslednjim navodilom. Za ročno prejemanje faksov si oglejte Navodila za uporabo v formatu PDF.

- 1 Naložite navadni papir v zadnji podajalnik papirja. → »Nalaganje papirja« na strani 5
- 2 Pritisnite gumb  $\bullet$  za vstop v način za faks.
- 3 Pritisnite gumb  $\equiv$  za prikaz menijev.
- 4 Prepričajte se, da je vklopljena možnost Samodejni odgovor.

#### **Nastavitve faksa** > **Nastavitve prejemanja/pošiljanja** > **Samodejni odgovor** > **Vklopljeno**

#### *Opomba:*

- □ *Ko je telefonski odzivnik neposredno povezan z izdelkom, se prepričajte, da je možnost Število zvonjenj do odgovora nastavljena pravilno skladno z naslednjimi navodili.*
- □ *Možnost Število zvonjenj do odgovora morda ne bo na voljo, kar je odvisno od geografskega območja.*
- 5 Pritisnite gumba <sup>j</sup> in ▼ za izbor možnosti **Komunikacija** in pritisnite **V redu**.
- 6 Izberite možnost **Število zvonjenj do odgovora** in pritisnite **V redu**.
- 7 Pritisnite gumb **▲** ali **▼**, da izberete število zvonjenj in nato pritisnite **V redu**.

#### **Dolivanje črnila**

#### *Pomembno:*

*Ko določate, po koliko zvonjenjih naj se oglasi telefonski odzivnik, izberite večje število zvonjenj, kot je potrebno. Če je odzivnik nastavljen, tako da se oglasi ob četrtem zvonjenju, nastavite izdelek tako, da se odzove ob petem zvonjenju ali pozneje. V nasprotnem primeru odzivnik ne more sprejemati glasovnih klicev.*

#### *Opomba:*

*Ko prejmete telefonski klic in druga oseba za klic uporabi faks, bo izdelek samodejno sprejel faks, tudi če klic prevzame vaš odzivnik. Če dvignete telefonsko slušalko, počakajte in je ne odložite, dokler se na zaslonu LCD ne prikaže sporočilo, ki vas obvesti, da je povezava vzpostavljena. Če druga oseba pokliče prek telefona, bo vaš telefon klic sprejel običajno ali pa bo odzivnik shranil sporočilo.*

### **Tiskanje poročil**

Za tiskanje poročila o faksu sledite naslednjim navodilom.

- 1 Naložite navadni papir v zadnji podajalnik papirja. → »Nalaganje papirja« na strani 5
- 2 Pritisnite gumb  $\bullet$  za vstop v način za faks.
- 3 Pritisnite gumb  $\equiv$  za prikaz menijev.
- 4 Izberite spodaj prikazani meni. Uporabite ▲ ali ▼ za izbor menija in pritisnite **V redu**.

Izberite možnost **Nastavitve faksa** > **Tiskanje poročila**.

5 Izberite element, ki ga želite natisniti.

#### *Opomba: Na zaslonu si lahko ogledate samo Dnevnik faksov.*

6 Za tiskanje izbranega poročila pritisnite enega od gumbov  $\ddot{\bullet}$ .

#### *Opomba:*

*Za več podatkov o ostalih funkcijah faksa ter meniju faksa si oglejte Navodila za uporabo v formatu PDF.*

# **Dolivanje črnila**

### **Varnostna navodila**

□ Stekleničke s črnilom in enoto s posodicami za črnilo hranite zunaj dosega otrok. Otrokom

preprečite uživanje črnila ali uporabo stekleničk s črnilom in pokrovčkov.

- □ Stekleničke za črnilo po odstranitvi plombe ne nagibajte ali tresite, saj lahko začne črnilo iztekati.
- □ Pazite, da se pri delu s posodicami za črnilo in njihovimi pokrovčki ter odprtimi stekleničkami s črnilom in njihovimi pokrovčki ne dotaknete črnila. Če črnilo pride v stik s kožo, ga temeljito izperite z milom in vodo.

Če črnilo pride v stik z očmi, jih nemudoma izperite z vodo. Če tudi po temeljitem izpiranju oči čutite neprijeten občutek ali imate težave z vidom, nemudoma poiščite zdravniško pomoč.

Če črnilo pride v stik z usti, ga nemudoma izpljunite in poiščite zdravniško pomoč.

### **Previdnostni ukrepi**

- □ Uporabite stekleničke s črnilom z ustrezno številko dela za ta izdelek. → »Kode stekleničk s črnilom« na notranji strani prednjega pokrova
- □ Družba Epson priporoča uporabo originalnih stekleničk s črnilom Epson. Družba Epson ne jamči za kakovost ali zanesljivost neoriginalnih črnil. Uporaba neoriginalnih črnil lahko povzroči poškodbe, ki je garancija družbe Epson ne krije in lahko v nekaterih primerih povzročijo nezanesljivo delovanje izdelka.
- □ Uporaba izdelkov, ki jih ni proizvedla družba Epson, lahko povzroči poškodbe, ki jih garancija družbe Epson ne krije in lahko v nekaterih primerih povzročijo nezanesljivo delovanje izdelka.
- □ Ta izdelek zahteva previdno ravnanje s črnilom. Črnilo se lahko med polnjenjem posodic za črnilo razlije. Če črnilo pride v stik z oblekami ali drugimi predmeti, ga morda ne bo mogoče odstraniti.
- □ Za zagotavljanje optimalnega delovanja tiskalne glave se nekaj črnila iz vseh posodic za črnilo porabi ne samo med tiskanjem, temveč tudi med vzdrževanjem, npr. med čiščenjem tiskalne glave.
- □ Ne odpirajte embalaže stekleničke s črnilom, dokler niste pripravljeni na polnjenje posodic/e za črnilo. Steklenička s črnilom je vakuumsko zapakirana, kar zagotavlja zanesljivost. Če stekleničko s črnilom iz embalaže vzamete že dalj časa pred uporabo, nemoteno tiskanje morda ne bo mogoče.

#### **Transport izdelka**

- □ Ko je raven črnila pade pod spodnjo črtico na posodici za črnilo, prenehajte s tiskanjem. Če izdelek uporabljate, ko je raven črnila v posodici pod najnižjo dovoljeno ravnjo, se lahko izdelek poškoduje. Družba Epson priporoča polnjenje posodic za črnilo do zgornje črtice, in sicer ko je tiskalnik izklopljen, saj se tako raven črnila ponastavi. Če je posodica za črnilo napolnjena po zgornjih navodilih, se na izdelku pojavi opozorilo, izdelek pa preneha delovati po predvidenem času, tako da raven črnila v posodici ne pade pod spodnjo črtico na posodici za črnilo.
- □ Stekleničke s črnilom hranite v istem okolju kot izdelek. Ko shranjujete ali prenašate stekleničko s črnilom po odstranitvi plombe, je ne nagibajte ali izpostavljajte udarcem oziroma temperaturnim spremembam. V nasprotnem primeru lahko črnilo začne iztekati, tudi če je pokrovček na steklenički s črnilom tesno privit. Med privijanjem pokrovčka naj steklenička s črnilom stoji pokončno. Poskrbite za to, da med prevozom črnilo ne bo iztekalo.

### **Preverjanje ravni črnila**

Če želite preveriti dejansko količino črnila, poglejte posodice za črnilo in preverite raven črnila v njih.

*Pomembno:*

*Če je raven črnila v posodici pod najnižjo dovoljeno ravnjo, ga dolijte do zgornje črtice na posodici. Če izdelek večkrat uporabljate, ko je količina črnila pod najnižjo dovoljeno ravnjo, lahko povzročite poškodbe.*

### **Dolivanje črnila v posodice za črnilo**

*Opomba:*

*Slike prikazujejo postopek dolivanja modrega črnila, vendar so navodila enaka črnila vseh barv.*

1 Prepričajte se, da lučka  $\bullet$  sveti, vendar ne utripa.

2 Sprostite posodico za črnilo in jo vzemite iz izdelka ter položite na ravno podlago.

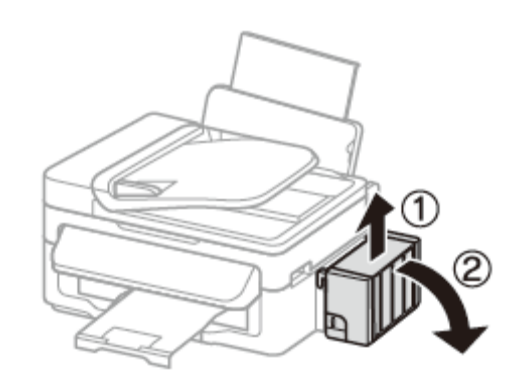

#### *Opomba: Ne vlecite cevk.*

3 Odprite pokrov enote s posodicami za črnilo in nato odstranite pokrovček posodice.

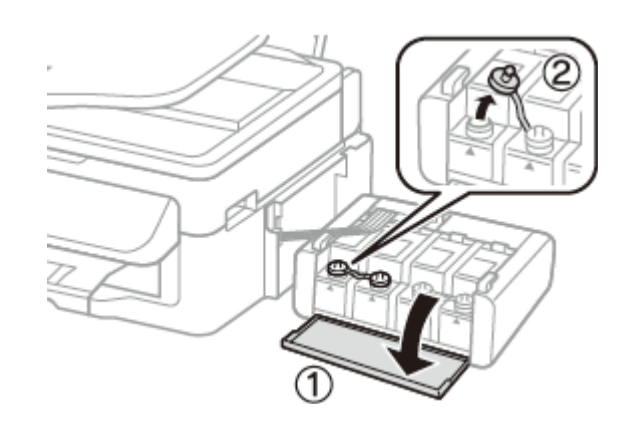

#### *Opomba:*

- □ *Pazite, da se črnilo ne razlije.*
- □ *Pazite, da se barva posodice za črnilo ujema z barvo črnila, ki ga nameravate doliti.*
- 4 Odtrgajte vrhnji del pokrovčka, odstranite plombo stekleničke s črnilom, odstranite tesnilo in namestite pokrovček.

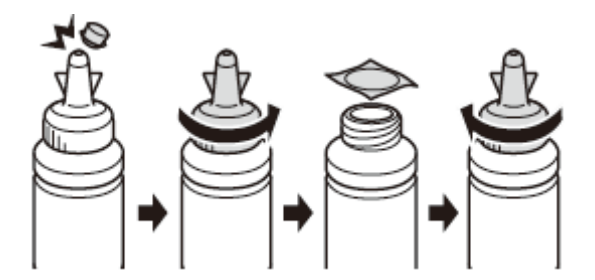

#### **Dolivanje črnila**

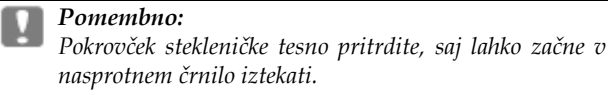

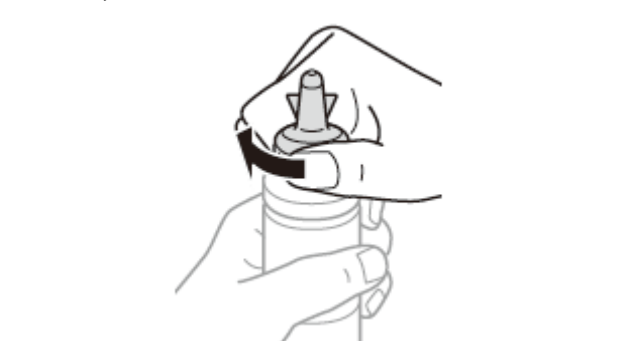

#### *Opomba:*

*Vrhnjega dela pokrovčka ne zavrzite. Če po dolivanju v posodico v steklenički s črnilom ostane še kaj črnila, uporabite vrhnji del pokrovčka za tesnjenje pokrovčka stekleničke s črnilom*.

5 Posodico za črnilo napolnite do zgornje črtice, pri čemer pazite, da uporabljate ustrezno barvo črnila.

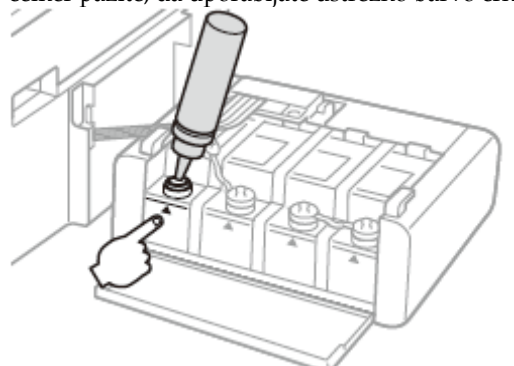

#### *Opomba:*

*Če po dolivanju v posodico do zgornje črtice v steklenički s črnilom ostane še kaj črnila, pokrovček tesno namestite nazaj na stekleničko in jo shranite pokončno za naslednjo uporabo.*

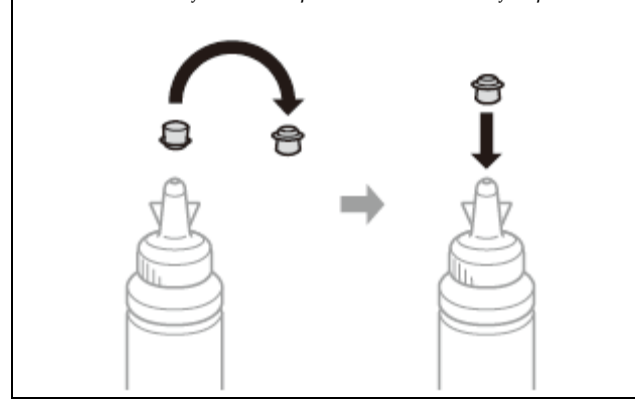

6 Na posodico za črnilo tesno namestite pokrovček.

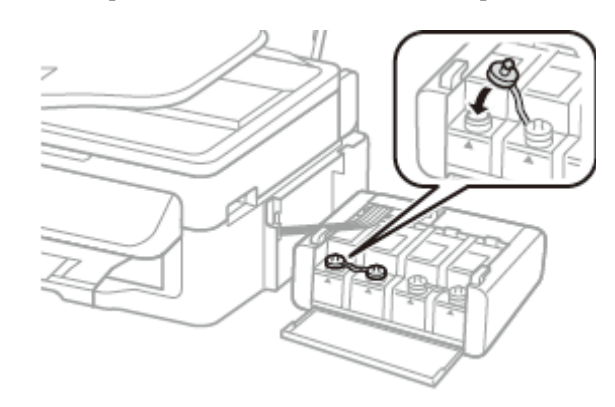

- 7 Ponovite korake od 3 do 6 za vsako stekleničko s črnilom posebej.
- 8 Zaprite pokrov enote s posodicami za črnilo.

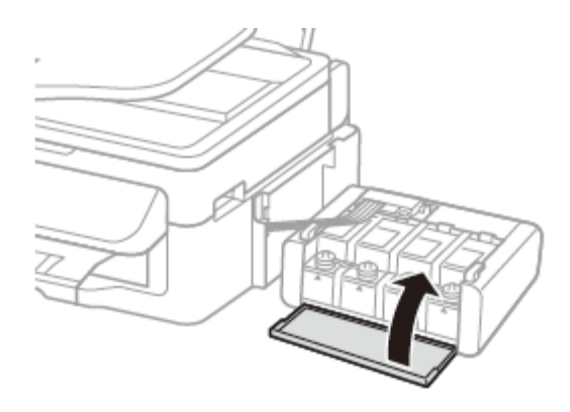

9 Pritrdite enoto s posodicami za črnilo nazaj na izdelek.

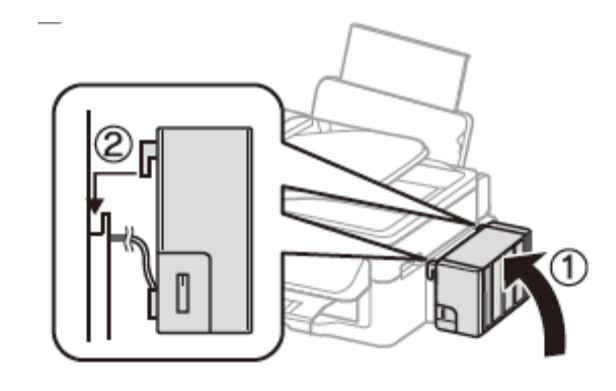

#### *Opomba:*

- □ *Če vas izdelek opozori, da morate ponastaviti ravni črnila, sledite navodilom na zaslonu.*
- □ *Izdelek lahko še vedno uporabljate, tudi če ena ali več posodic ni napolnjenih do zgornje črtice in na zalogi nimate novih stekleničk s črnilom. Za najboljše delovanje izdelka priporočamo, da posodice za črnilo takoj napolnite do zgornje črtice.*

#### **Transport izdelka**

# **Transport izdelka**

Če nameravate izdelek premakniti, ga boste morali pripraviti za prenos v originalni škatli ali škatli podobne velikosti.

#### *Pomembno:*

- □ *Med shranjevanjem ali transportom izdelka se prepričajte, da izdelek ni nagnjen, postavljen v navpičen položaj ali obrnjen na glavo, saj lahko v teh primerih začne črnilo iztekati.*
- □ *Ko stekleničko s črnilom shranjujete ali prenašate po odstranitvi plombe, je ne nagibajte ali izpostavljajte udarcem in temperaturnim spremembam. V nasprotnem primeru lahko črnilo izteka, tudi če je pokrovček na steklenički s črnilom tesno privit. Med privijanjem pokrovčka naj steklenička s črnilom stoji pokončno. Poskrbite tudi, da med transportom črnilo ne bo iztekalo.*
- 1 Odstranite ves papir iz zadnjega podajalnika papirja in se prepričajte, da je izdelek izklopljen.
- 2 Zaprite stojalo za papir in pladenj za izmet papirja.
- 3 Odprite enoto optičnega bralnika in se prepričajte, da je tiskalna glava v prvotnem položaju na desni.

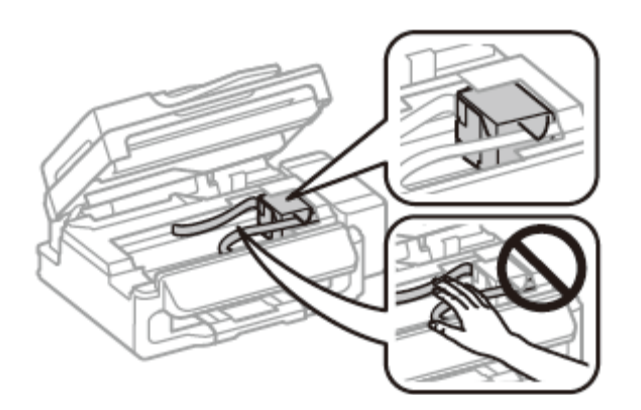

#### *Opomba:*

*Če tiskalna glava ni v prvotnem položaju na desni, izdelek vklopite in počakajte, da se tiskalna glava zaskoči v položaju skrajno desno. Nato izdelek izklopite.*

4 Izvlecite napajalni kabel iz vtičnice in iz izdelka izklopite vse kable.

5 Pritrdite tiskalno glavo na ohišje z lepilnim trakom, kot je prikazano spodaj, nato zaprite enoto optičnega bralnika.

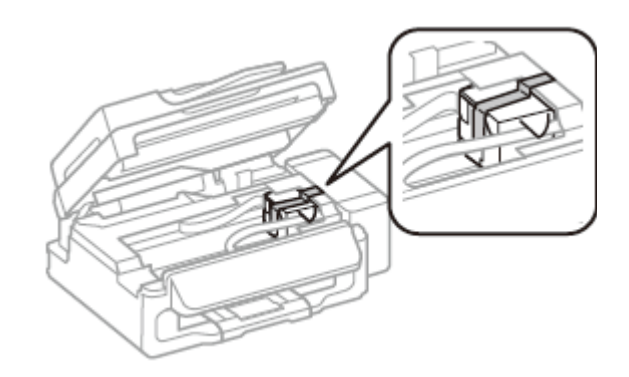

#### *Opomba:*

*Ploskega belega kabla v notranjosti izdelka ne prelepite z lepilnim trakom.*

6 Pomaknite stikalo za transport v zaklenjeni položaj (položaj za transport).

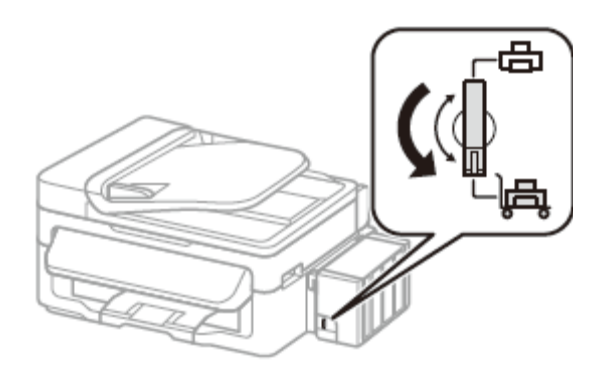

7 Sprostite posodico za črnilo in jo vzemite iz izdelka ter položite na ravno podlago. Prepričajte se, da ste na posodico za črnilo dobro namestili pokrovček.

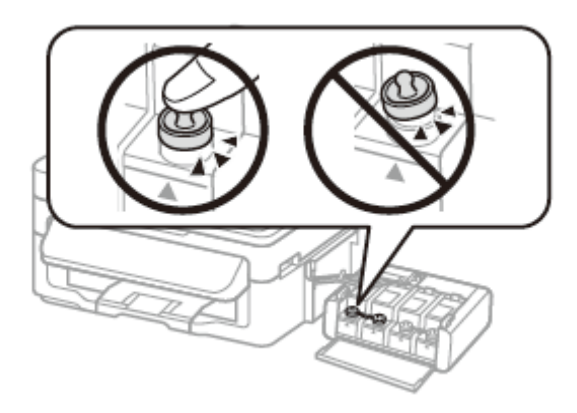

8 Na štrleče dele posodice za črnilo namestite ovitke, ki ste jih dobili skupaj z izdelkom, in nato enoto s posodico za črnilo namestite na izdelek.

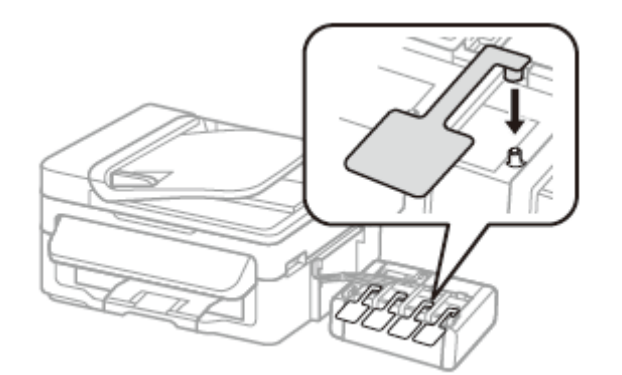

9 Izdelek vložite v škatlo skupaj s priloženimi zaščitnimi deli.

#### *Pomembno:*

u

- □ *Izdelek naj bo med transportom v vodoravnem položaju. V nasprotnem primeru lahko začne črnilo iztekati.*
- □ *Po končanem transportu odstranite trak, s katerim ste pritrdili tiskalno glavo, in pokrovčke posodic za črnilo, nato pa stikalo za transport pomaknite v odklenjeni položaj (položaj za tiskanje). Če kakovost tiska upade, zaženite čiščenje ali poravnajte tiskalno glavo.*
- □ *V škatlo z izdelkom ne odlagajte odprtih stekleničk s črnilom.*

#### *Opomba:*

*Med transportom izdelka ovitke nameščenih posodic hranite ob strani izdelka.*

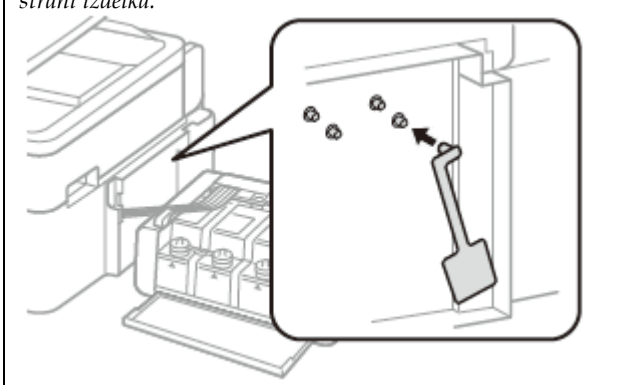

# **Odpravljanje osnovnih težav**

### **Sporočila o napaki**

To poglavje opisuje pomen sporočil, prikazanih na zaslonu LCD.

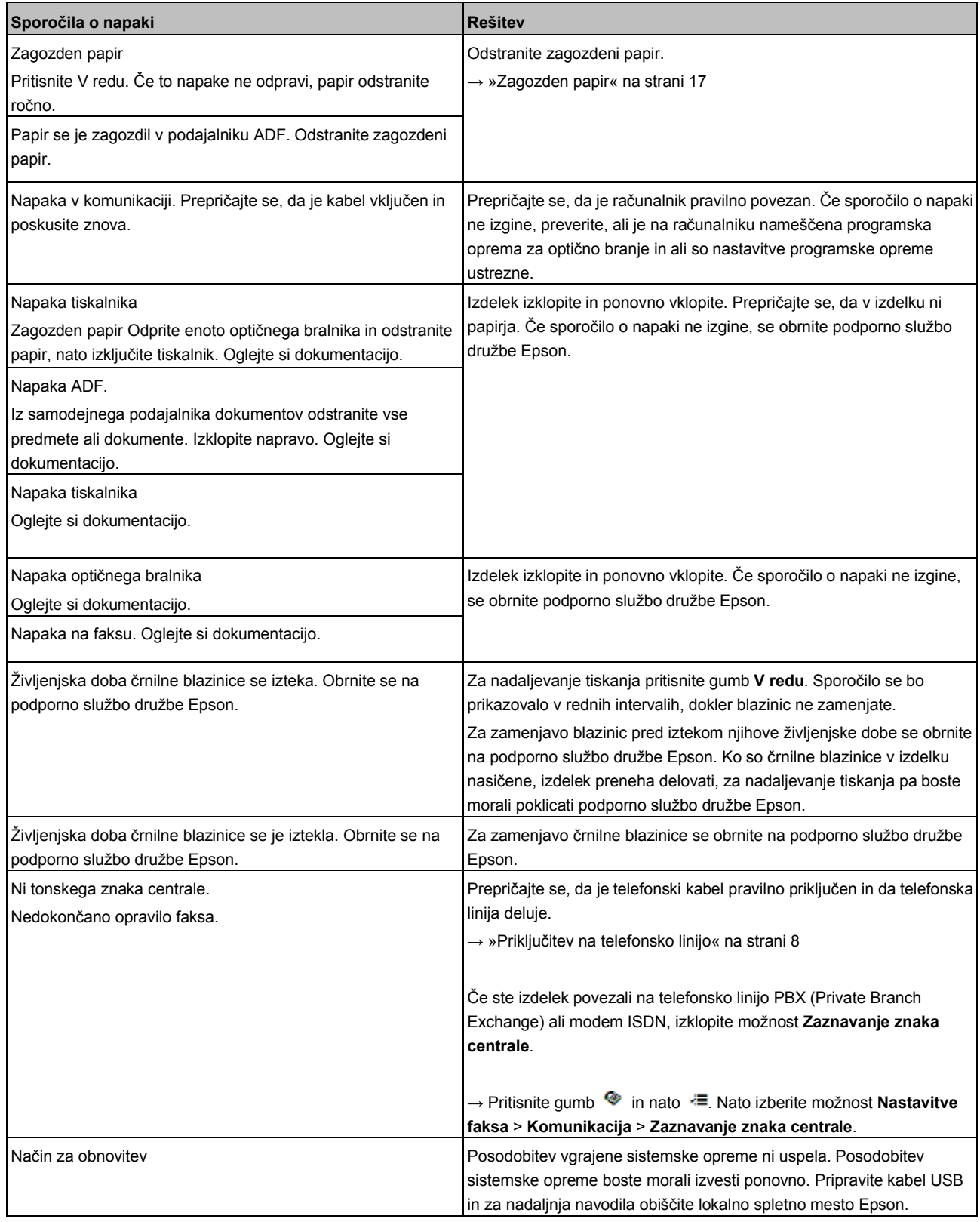

## **Zagozden papir**

### *Pozor!*

*Nikoli se ne dotikajte gumbov na nadzorni plošči, medtem ko segate v notranjost izdelka.*

#### *Pomembno:*

*Če to ni potrebno, ne vlecite kablov ali cevk s črnilom oziroma se ne dotikanje drugih komponent v notranjosti izdelka. V nasprotnem primeru lahko začne črnilo iztekati ali pa se izdelek poškoduje.*

#### *Opomba:*

- □ *Prekličite opravilo tiskanja, če to od vas zahteva sporočilo na zaslonu LCD ali sporočilo gonilnika tiskalnika.*
- □ *Ko odstranite zagozdeni papir, pritisnite gumb, prikazan na zaslonu LCD.*

### **Odstranjevanje zagozdenega papirja iz notranjosti izdelka**

1 Odprite enoto optičnega bralnika.

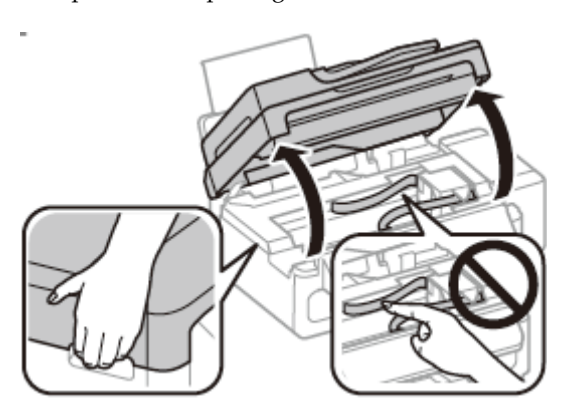

*Pomembno:*

*Ne dvigujte enote optičnega bralnika, ko je pokrov steklene plošče odprt.*

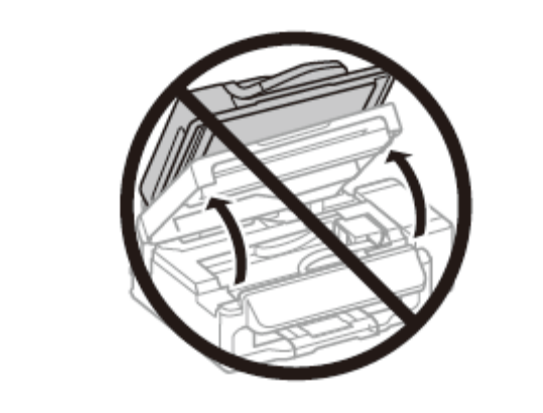

2 Odstranite ves papir iz notranjosti izdelka, vključno z vsemi raztrganimi koščki.

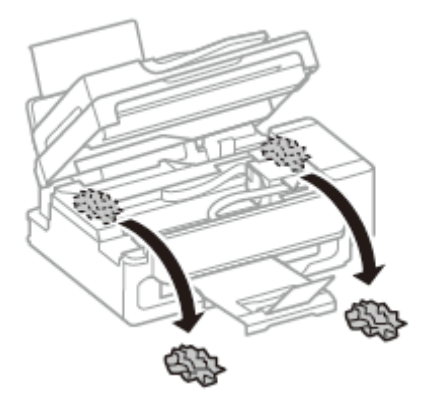

3 Počasi zaprite enoto optičnega bralnika.

### **Odstranjevanje zagozdenega papirja iz samodejnega podajalnika dokumentov (ADF)**

- 1 Odstranite sveženj papirja iz vhodnega pladnja ADF.
- 2 Odprite pokrov podajalnika ADF.

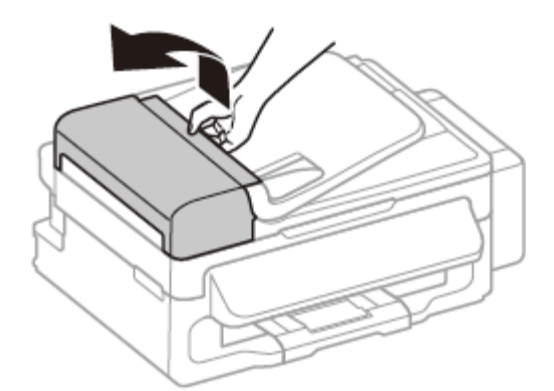

*Pomembno:*

*Preden odstranite zagozdeni papir, odprite pokrov podajalnika ADF. Če pokrova ne odprete, lahko poškodujete izdelek.*

#### **Odpravljanje osnovnih težav**

3 Previdno odstranite zagozdeni papir.

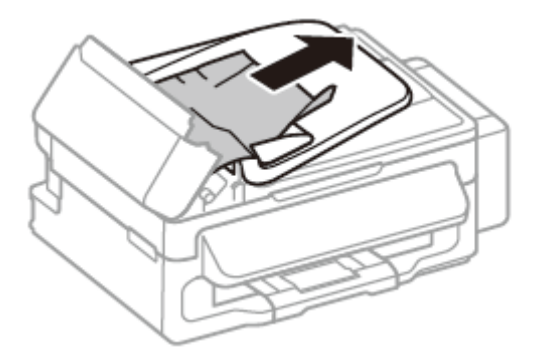

4 Odprite samodejni podajalnik dokumentov (ADF).

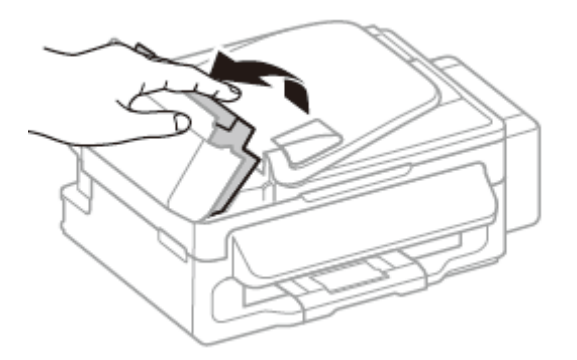

5 Odstranite ves papir iz notranjosti izdelka, vključno z vsemi raztrganimi koščki.

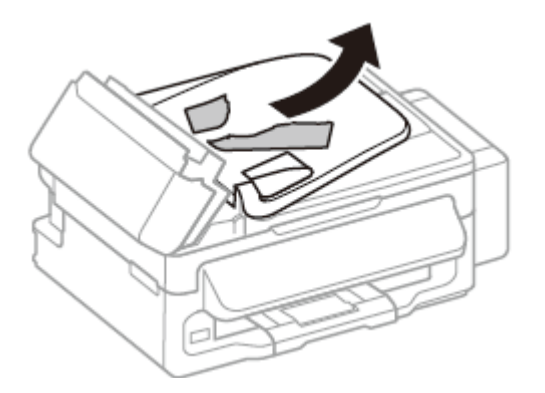

- 6 Zaprite samodejni podajalnik dokumentov (ADF).
- 7 Dvignite vhodni pladenj ADF.

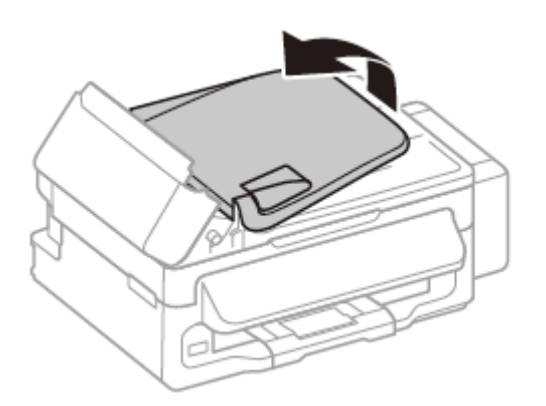

8 Previdno odstranite zagozdeni papir.

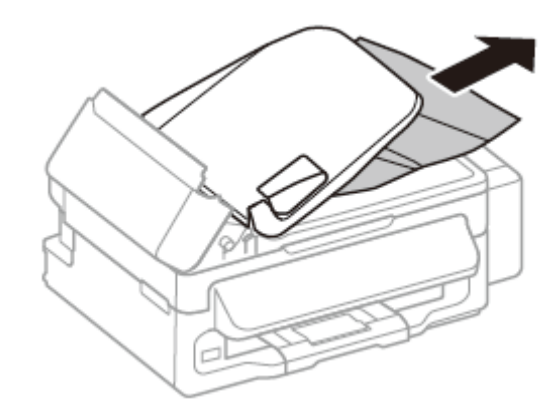

9 Premaknite vhodni pladenj ADF v prvotni položaj in zaprite pokrov podajalnika ADF.

### **Pomoč za kakovost tiska**

Če v izpisih opazite proge (svetle črte), manjkajoče barve ali kakršne koli druge težave v zvezi s kakovostjo, poskusite z naslednjimi rešitvami.

- □ Preverite, ali ste naložili papir in pravilno namestili izvirnik. → »Nalaganje papirja« na strani 5
	- →»Nameščanje izvirnikov« na strani 6
- □ Preverite nastavitve velikosti in vrste papirja. → »Izbira papirja« na strani 5
- □ Tiskalna glava je morda zamašena. Najprej preverite šobe in nato očistite tiskalno glavo. Pritisnite gumb  $\equiv$  in izberite možnost **Vzdrževanje** > **Pregled šob**.

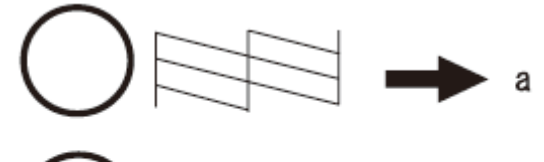

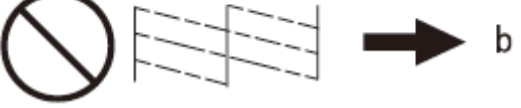

- (a) V redu
- (b) Potrebno je čiščenje glave

### **Pomoč pri pošiljanju/prejem anju faksov**

- □ Prepričajte se, da je telefonski kabel pravilno priključen in da telefonska linija deluje. Stanje linije lahko preverite s pomočjo funkcije **Preverjanje povezave faksa**. → »Priključitev na telefonsko linijo« na strani 9
- □ Če pošiljanje faksa ni uspelo, se prepričajte, ali je prejemnikov faks vklopljen in deluje.
- □ Če izdelek ni priključen na telefon in želite fakse prejemati samodejno, vklopite možnost samodejnega odgovora.
	- → »Prejemanje faksov« na strani 11

#### *Opomba:*

*Za več rešitev težav pri pošiljanju/prejemanju faksov si oglejte Navodila za uporabo v formatu PDF.*

### **Kam se obrniti za pomoč?**

### **Spletno mesto za tehnično podporo**

Spletno mesto za tehnično podporo družbe Epson zagotavlja pomoč pri težavah, ki jih ne morete odpraviti s pomočjo podatkov o odpravljanju težav v dokumentaciji izdelka. Če imate na voljo spletni brskalnik in povezavo s spletom, obiščite spletno mesto na naslovu

http://support.epson.net/ http://www.epson.eu/Support (Evropa)

Če potrebujte najnovejše gonilnike, odgovore na pogosto zastavljena vprašanja, priročnike ali druge vsebine za prenos, obiščite spletno mesto na naslovu:

http://www.epson.com http://www.epson.eu/Support (Evropa)

Nato na lokalnem spletnem mestu Epson izberite stran za pomoč in podporo.

#### *Opomba:*

*Če vaš izdelek znamke Epson ne deluje pravilno in težav ne morete odpraviti s pomočjo podatkov o odpravljanju težav v dokumentaciji izdelka, se obrnite na podporno službo družbe Epson. Za podatke o podpori družbe Epson si oglejte Navodila za uporabo.*

### Obvestila o avtorskih pravicah

Nobenega dela te publikacije ni dovoljeno razmnoževati, shranjevati v pomnilniški sistem za naknaden dostop ali prenašati v kakršni koli obliki ali na kakršen koli način elektronsko, fizično, s fotokopiranjem, snemanjem ali kako drugače brez predhodnega pisnega dovoljenja družbe Seiko Epson Corporation. Podatki v tem dokumentu so namenjeni izključno uporabi tega izdelka Epson. Družba Epson ni odgovorna za kakršno koli uporabo teh podatkov z drugimi izdelki.

Niti družba Seiko Epson Corporation niti njene podružnice ne odgovarjajo kupcu tega izdelka ali tretjim osebam za škodo, izgubo, stroške ali izdatke, nastale kupcu ali tretjim osebam kot posledica nesreče, napačne uporabe ali zlorabe tega izdelka ali nepooblaščenih sprememb, popravil ali prilagoditev tega izdelka oziroma (razen v ZDA) ravnanja, ki ni strogo skladno z navodili za uporabo in vzdrževanje, kot jih določa družba Seiko Epson Corporation.

Družba Seiko Epson Corporation ne prevzema odgovornosti za kakršno koli škodo ali težave, ki izhajajo iz uporabe dodatne opreme ali potrošnega materiala, razen iz uporabe originalnih izdelkov znamke Epson ali izdelkov, ki jih je odobrila družba Seiko Epson Corporation.

Družba Seiko Epson Corporation ne prevzema odgovornosti za kakršno koli škodo ali težave, ki izhajajo iz uporabe dodatne opreme ali potrošnega materiala, razen iz uporabe originalnih izdelkov znamke Epson ali izdelkov, ki jih je odobrila družba Seiko Epson Corporation.

EPSON® je registrirana blagovna znamka in EPSON EXCEED YOUR VISION ali EXCEED YOUR VISION je blagovna znamka družbe Seiko Epson Corporation.

Splošna opomba: Druga imena izdelkov, uporabljena v tem dokumentu, so namenjena zgolj identifikaciji in so lahko blagovne znamke zadevnih lastnikov. Družba Epson si ne lasti nobenih pravic do teh znamk.

© 2012 Seiko Epson Corporation. Vse pravice pridržane.

Natisnjeno v XXXXXX

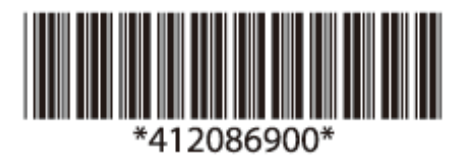